**Changes for the Better** 

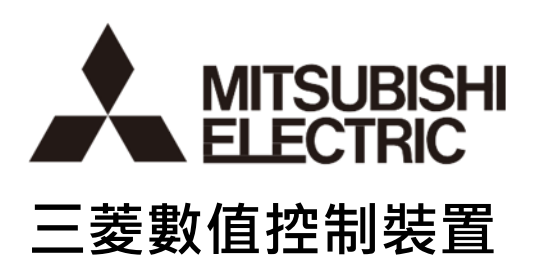

# **CNC 售後服務 APP 使用手冊**

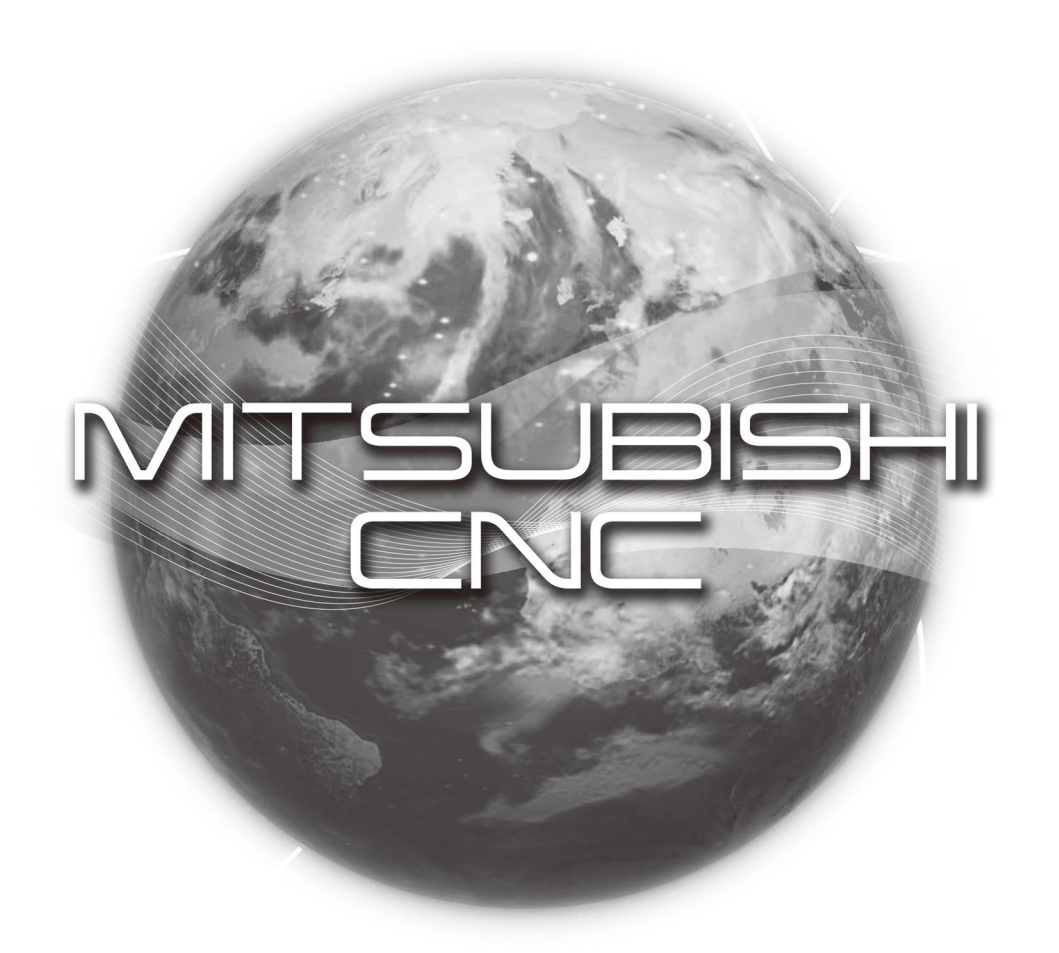

**MTF-DS-07-230001-07**

#### **前言**

<span id="page-1-0"></span>感謝您使用三菱電機 CNC 售後服務 APP。 本使用者手冊對三菱電機 CNC 售後服務 APP 介面的使用方 法等進行說明。

使用之前,請先閱讀本書,充分理解三菱電機 CNC 售後服務 APP 的功能,然後正確使用。

#### **安全上的注意**

<span id="page-1-1"></span>(使用之前請務必先閱讀)

使用本產品時,在閱讀本使用者手冊及相關使用說明書的同時,請充分注意安全上的注意事項,確保正確使用。 本產品的注意事項如下。 請在熟練掌握本數控裝置的所有知識、安全資訊及注意事項后再使用。 在本書中,安全注意事項分為「危險」、"注意"2 個等級。

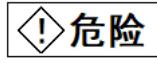

錯誤操作可能會引發危險的狀態,導致操作者死亡或重傷。

錯誤操作可能會引發危險的狀態,遵致操作者遭受中等程度的人身傷害或輕傷,以 及物質上的損失。

注意

即使是註明為的事項,根據情況的不同,也可能導致嚴重的後果。 以上均為重要內容,請嚴格遵守。 請妥善保管本參考手冊,以便在必要時可隨時閱讀。

#### ◇ 危险 **【設計上的注意事項】**

• 連接數控裝置時,對於外部電源異常或計算機本體的故障,請在外部設計安全迴路,確保系統整體可在安 全側運行。

- 可能會因誤輸出、誤動作而引發事故。
- 對數控裝置的寫入功能將直接作用於機械控制。
- 如果參數值設定有誤,可能會引發意外動作。
- 請充分確認后再執行。

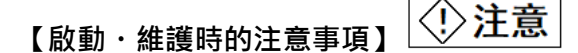

- 操作失誤會導致機床損壞或發生事故。
- <span id="page-1-2"></span>• 根據數控裝置的版本不同,配備的功能可能不同,有些版本上可能不具備某些功能。

#### **商標**

MELDAS、MELSEC、EZSocket、EZMotion、iQPlatform、MELSOFT、GOT、CC-Link、CC-Link/LT、CC-Link IE 是三菱電機 株式會社在日本及其他國家的商標或是註册商標。

Ethernet 是施樂公司在美國及其他國家的註册商標。

Microsoft® ,Windows® 是美國 Microsoft Corporation 公司在美國及其他國家的商標或是註册商標。

UNIX 是 The Open Group 公司在美國及其他國家的註册商標。

Intel®、Pentium®、Celeron®是 Intel Corporation 公司在美國及其他國家的商標或是註冊商標。

其他的産品名、公司名分別爲各公司的商標或是註册商標。

# <span id="page-2-0"></span>目次

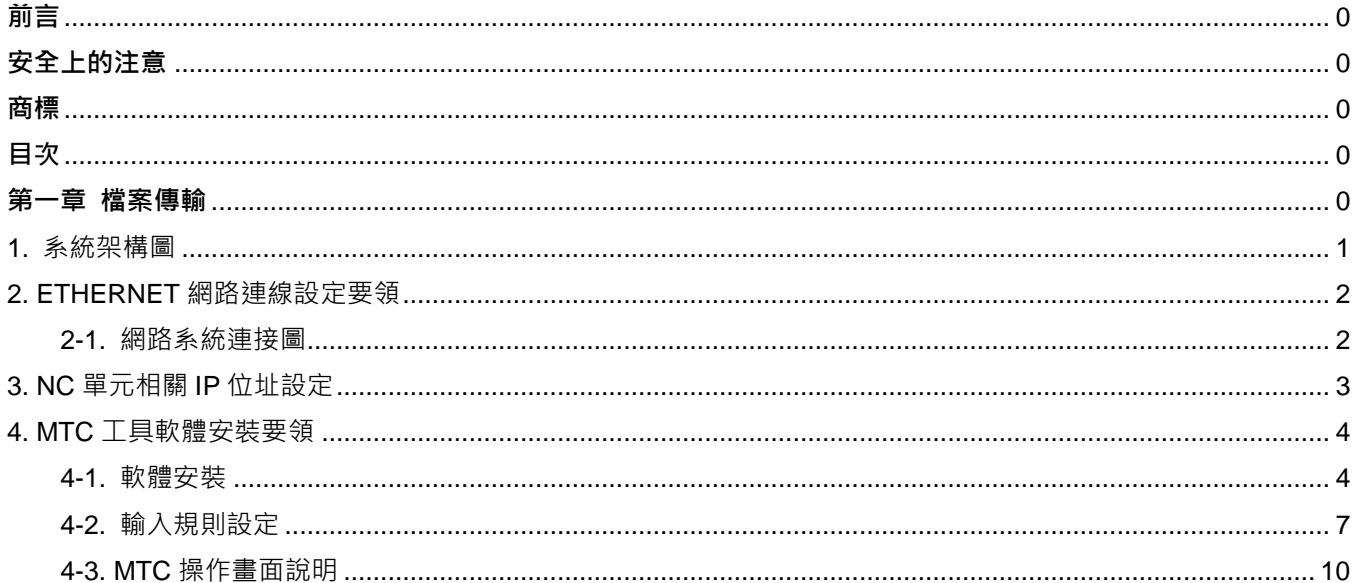

**第一章**

<span id="page-3-0"></span>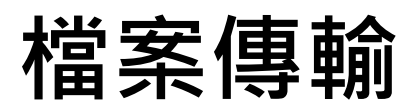

#### <span id="page-4-0"></span>**1. 系統架構圖**

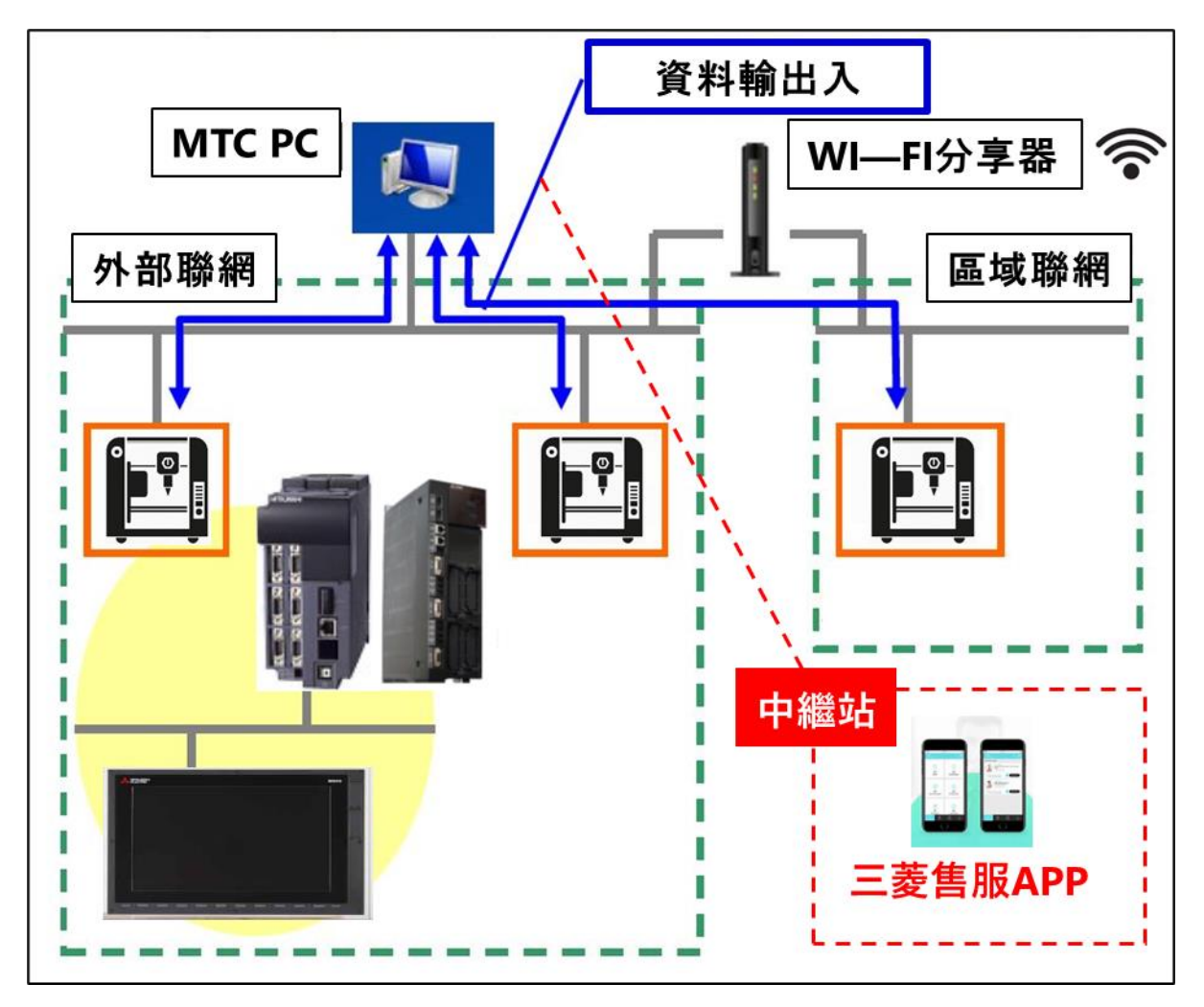

#### ※注意事項

- (1) PC 端需要安裝 MTC 軟體 <請參閱 4. MTC 工具軟體安裝要領>。
- (2) NC 端需要設定 IP <請參閱 3. NC 單元相關 IP 位址設定>。
- (3) 前 2 項設定完成,可使用三菱電機 CNC 售服 APP 的【檔案傳輸】進行加工程式、刀具資料、NC 資料全備 份的傳輸<刀具資料、NC 資料全備份僅提供下載>。
- (4) 上傳定義是 PC 端→NC 端, 下載定義是 NC 端→PC 端。
- (5) 使用三菱電機 CNC 售服 APP 的【檔案傳輸】進行傳輸前,請確認網路模式設定<WI-FI 模式是外部聯網或 内部聯網>,無 ETHERNET 網路→請參考系統架構【區域聯網】,有 ETHERNET 網路→請參考系統 架構【外部聯網】。

#### <span id="page-5-0"></span>**2. ETHERNET 網路連線設定要領**

#### <span id="page-5-1"></span>**2-1. 網路系統連接圖**

以台灣三菱電機內部網路連接示意圖如下:

NC 內部有好幾組 IP 位址, 初學者如果不熟悉任意修改 IP 位置時,很容易造成 NC 無法開機的現象,因此要變 更相關 IP 位址時,請務必熟悉此 IP 間的相對應關係。

(1) GLOBAL IP(#1926):此為 NC 對外連線用的 IP 位址。

其設定需與所連接的區域網路在相同的網域上(IP 前三碼相同)。

(2) LOCAL IP (#1934): NC 單元與 PC 單元內部通訊用, 有相對應的關係, 不可隨意設定。

① #1934 的設定要與 PC 單元 C:\windows\melcfg.ini 最下面一行的設定相同。

② #11005 的設定要與 PC 單元 TCP/IP 的 IP 位址(IP address)相同。

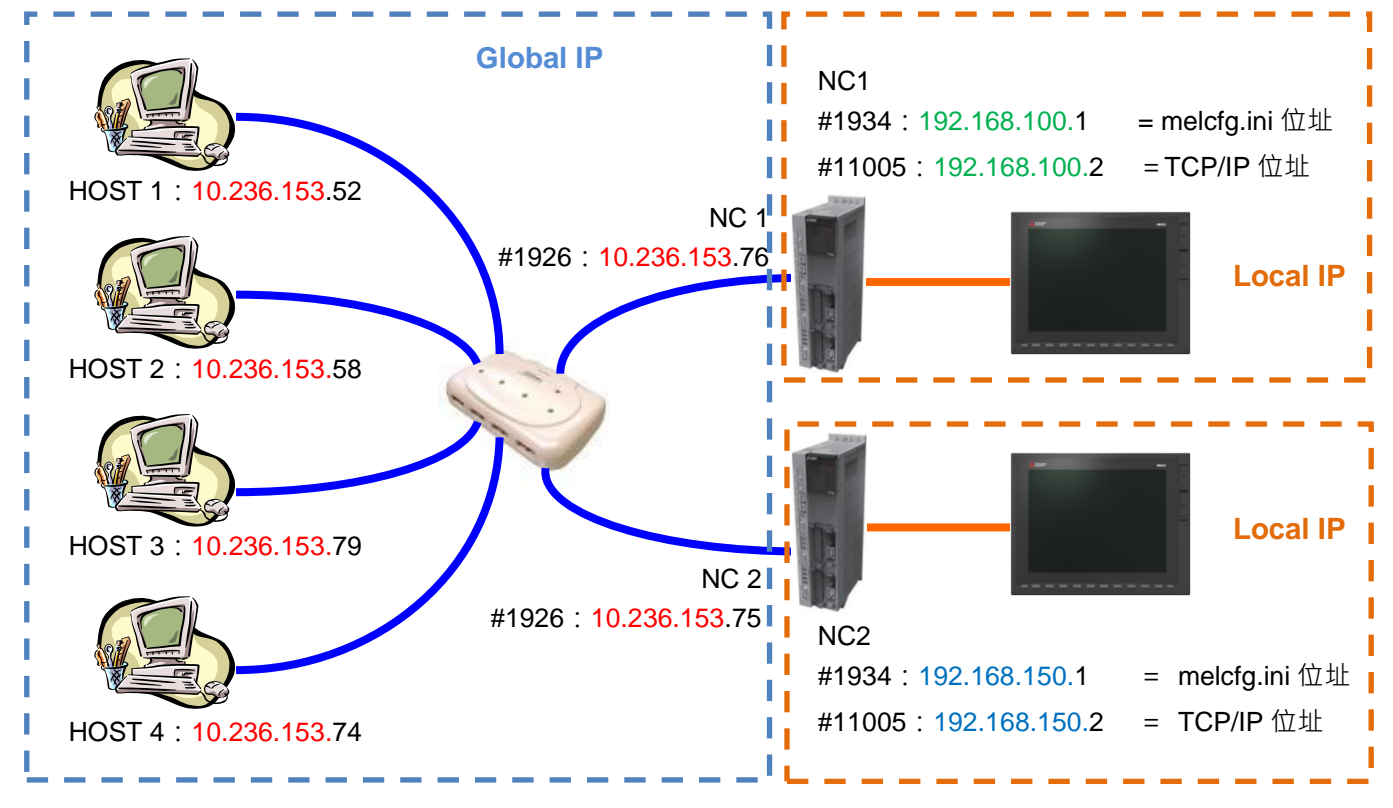

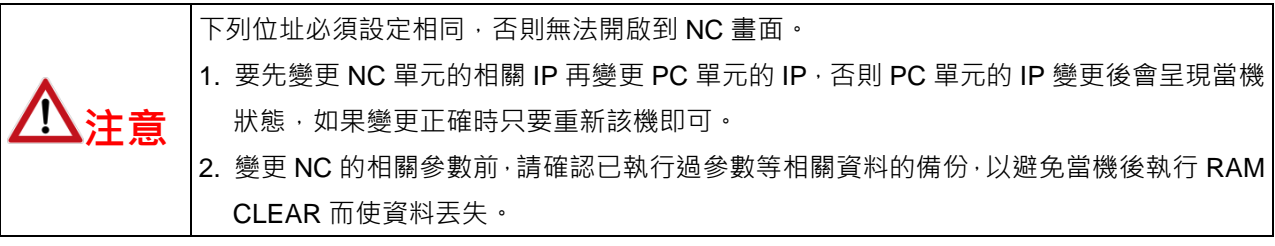

## <span id="page-6-0"></span>**3. NC 單元相關 IP 位址設定**

- (1) 切換畫面到「██<sup>雖</sup>護■」,按下菜單鍵「參數」。
- (2) 按螢幕右下方的次頁鍵「┣┓┫」,選擇「乙太網路參數」。
- (3) 設定 NC 於區域網路中所屬的 IP 位址、子網路遮罩及預設閘道(#1926~#1928)。

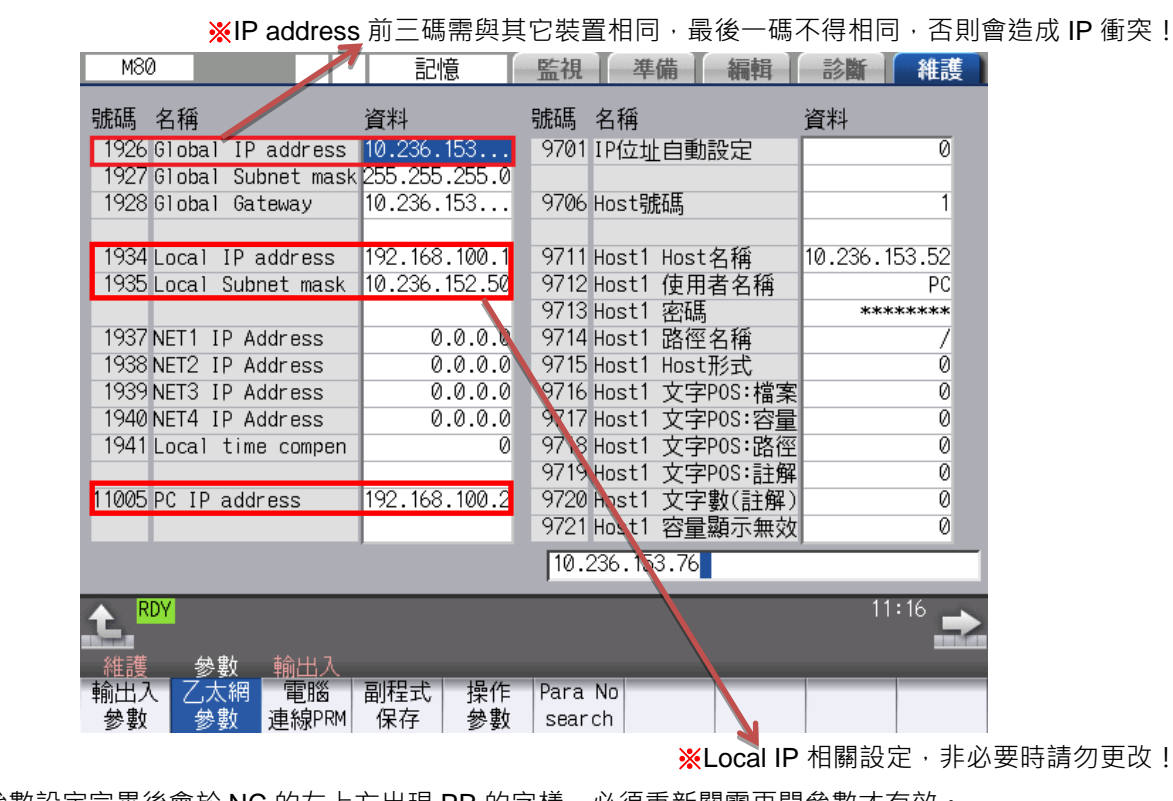

PR

更改!

(4) 此頁參數設定完畢後會於 NC 的左上方出現 PR 的字樣, 必須重新關電再開參數才有效。

M80

### <span id="page-7-0"></span>**4. MTC 工具軟體安裝要領**

軟體安裝共分為兩個部分,第一部分是安裝 setup.exe(MTC 後台), 第二部分是安裝 redistributable-setup.exe (三菱軟體 FCSB1224W000)。

#### <span id="page-7-1"></span>**4-1. 軟體安裝**

開啟 setup.exe 執行檔,開始安裝。

(1) 點選「下一步>」。

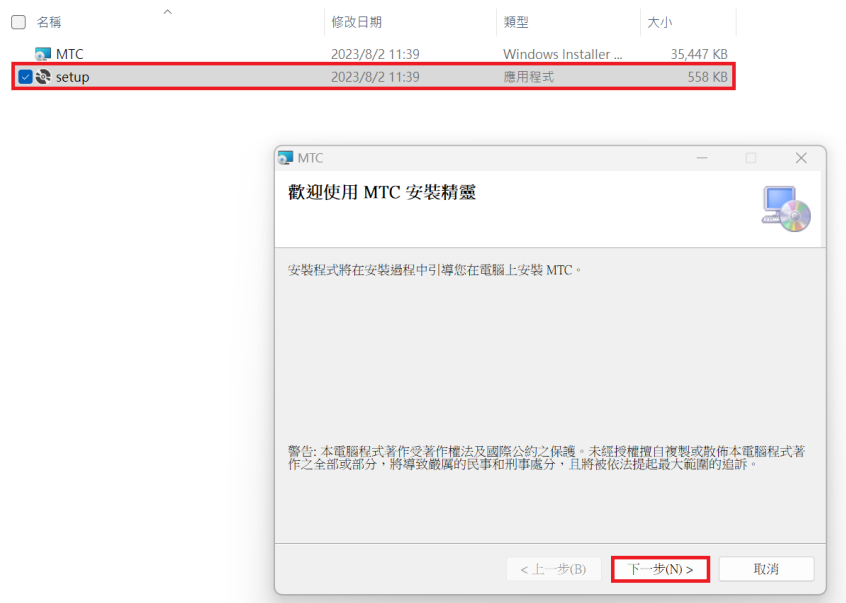

(2) 資料夾預設是「C:\Program Files (x86)\Synsir\MTC」,點選「下一步..」→安裝完成。

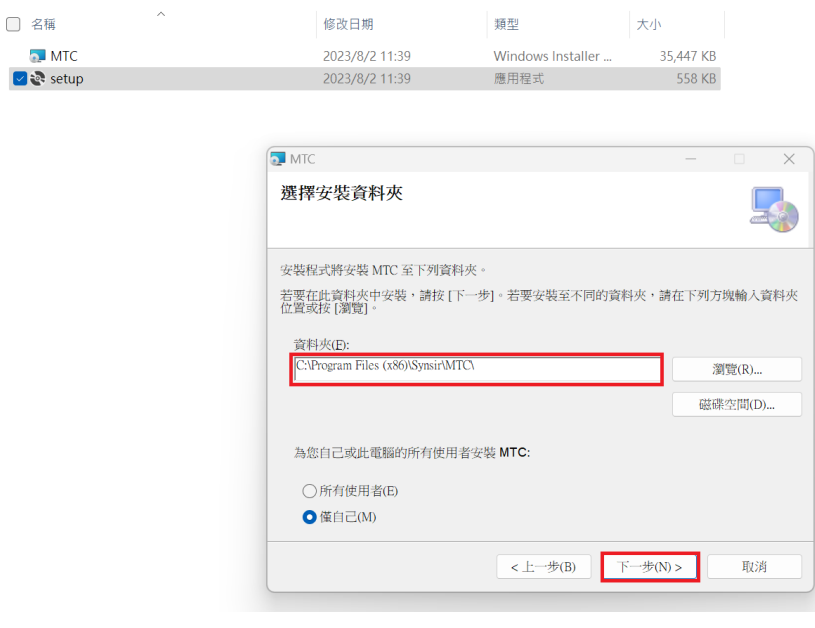

※註(1)資料夾預設請勿更改。

註(2)安裝完成後, PC 請重新開機。

#### 開啟 redistributable-setup.exe 執行檔, 開始安裝。

#### (3) 點選「Next..」

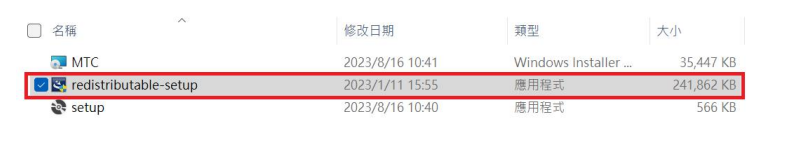

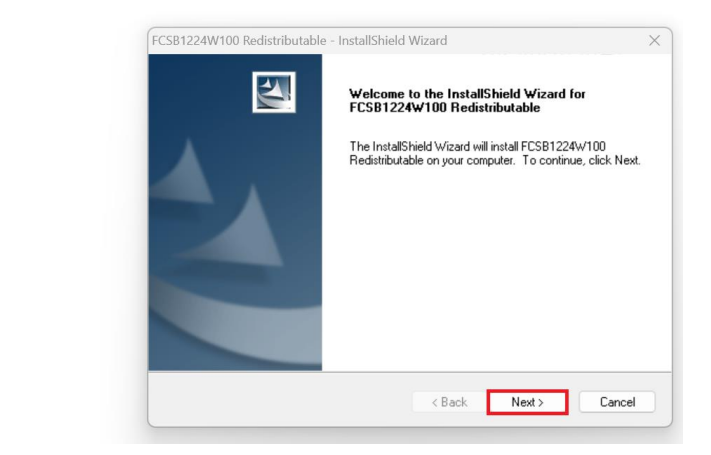

(4) 點選「Next..」。

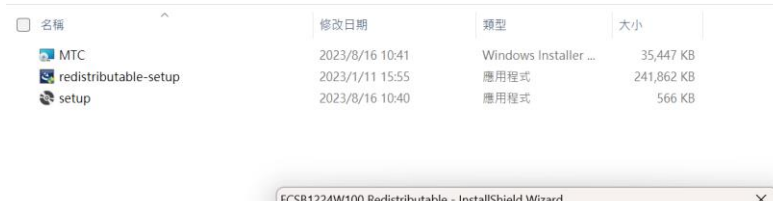

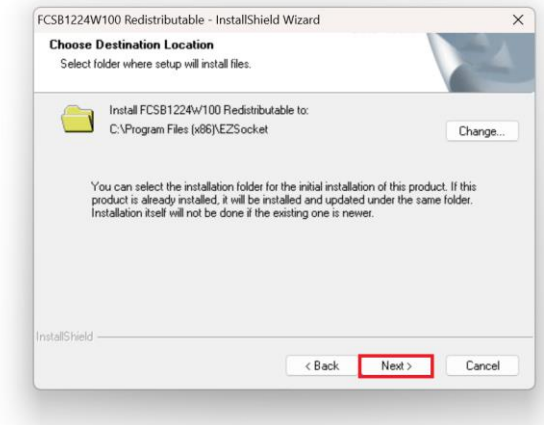

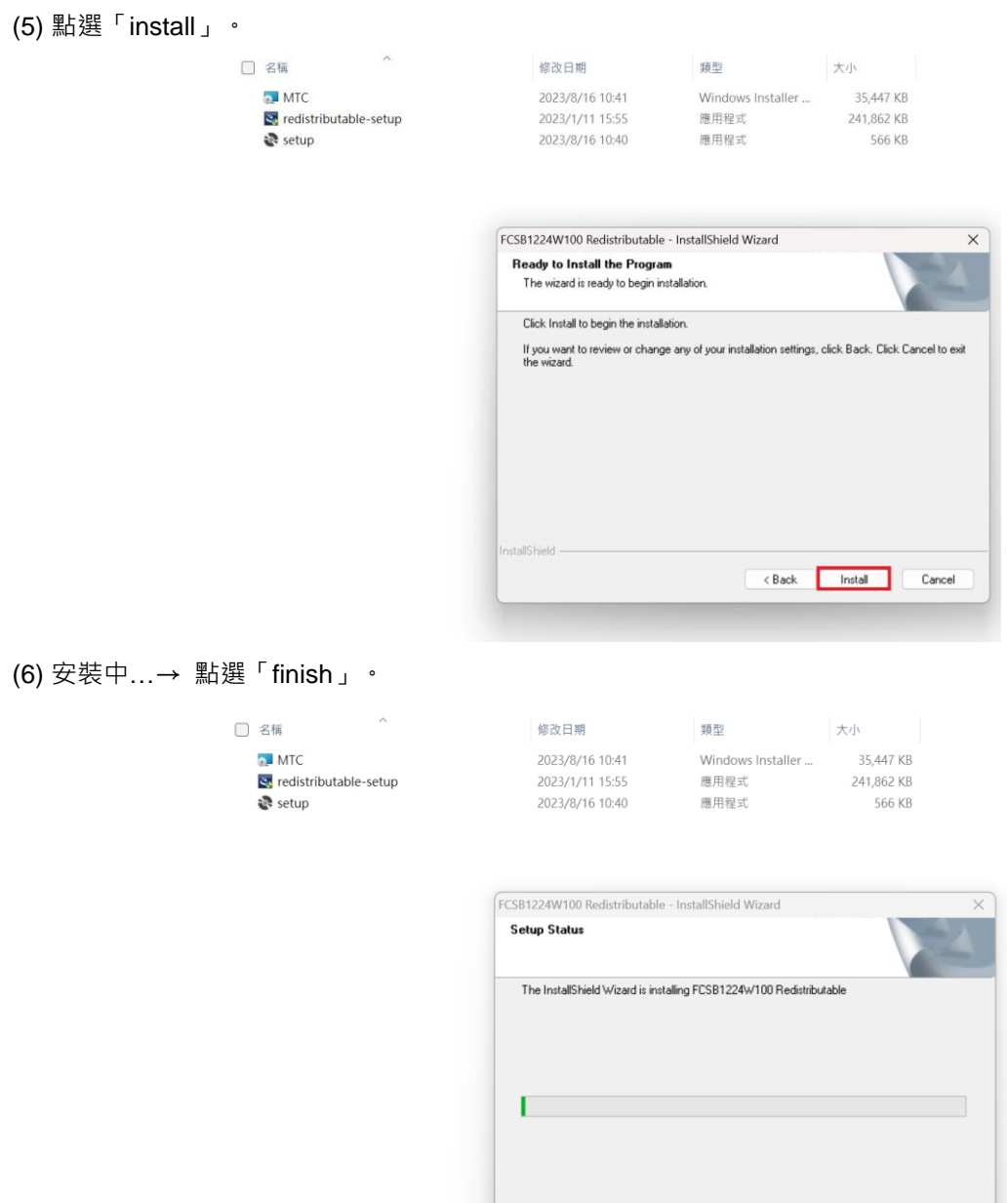

 $\boxed{\phantom{1}}$  Cancel

<sup>※</sup>註(1) 安裝完成後, PC 請重新開機。

## <span id="page-10-0"></span>**4-2. 輸入規則設定**

點選 WINDOWS 的控制台 → 系統及安全性 → Windows Defender 防火牆

(1) 點選「輸入規則」。

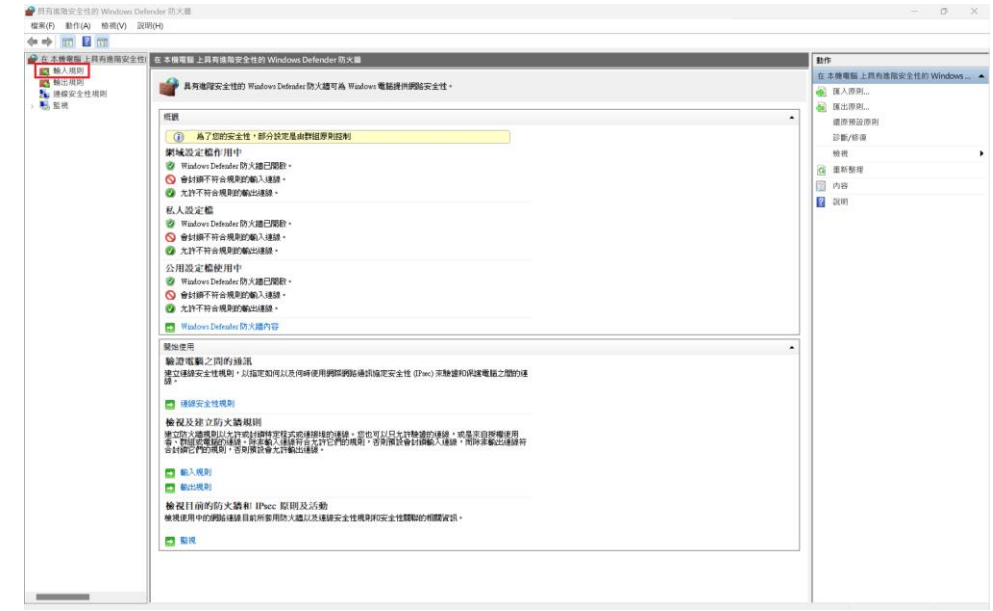

# (2) 點選「連接埠」→「下一步..」。

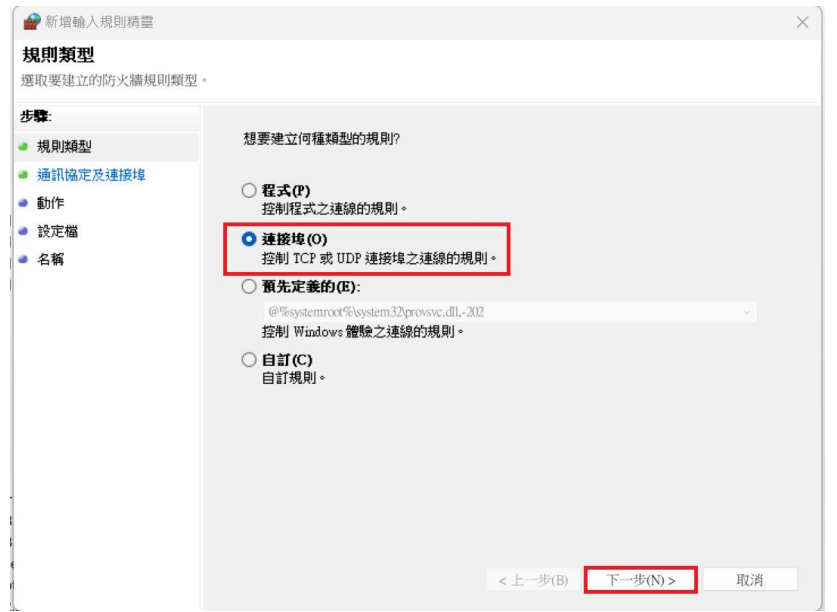

(3) 點選「特定本機連接埠」,輸入【3030】。

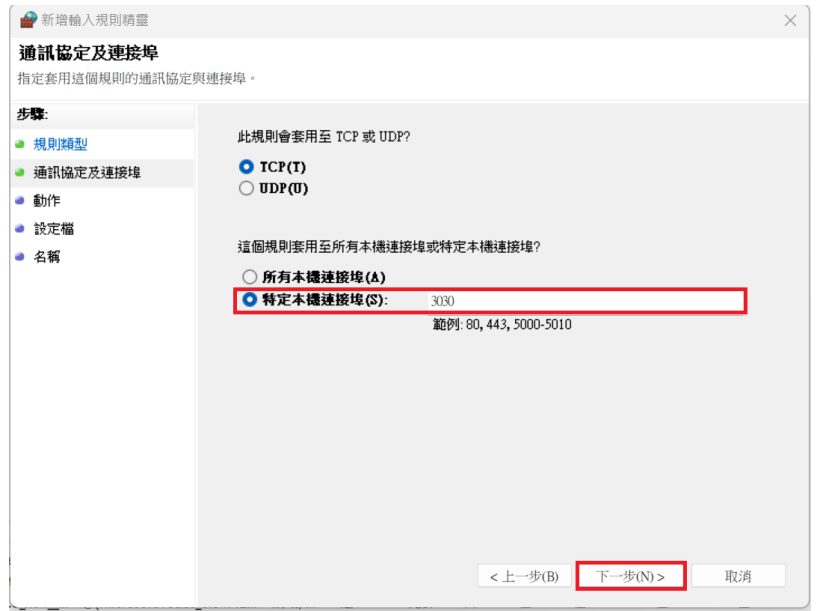

(4) 點選「允許連線」→「下一步..」。

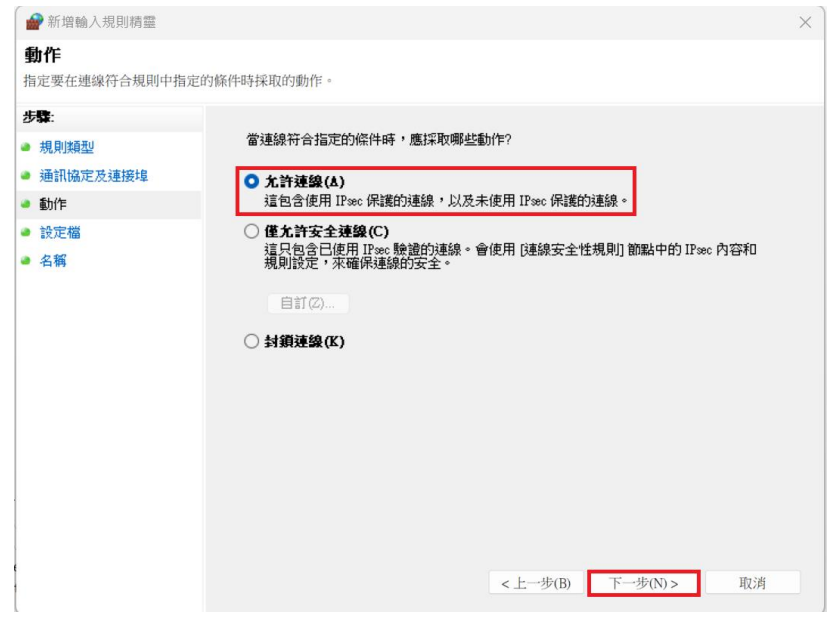

# (5) 名稱輸入【METWN3030】→「完成」。

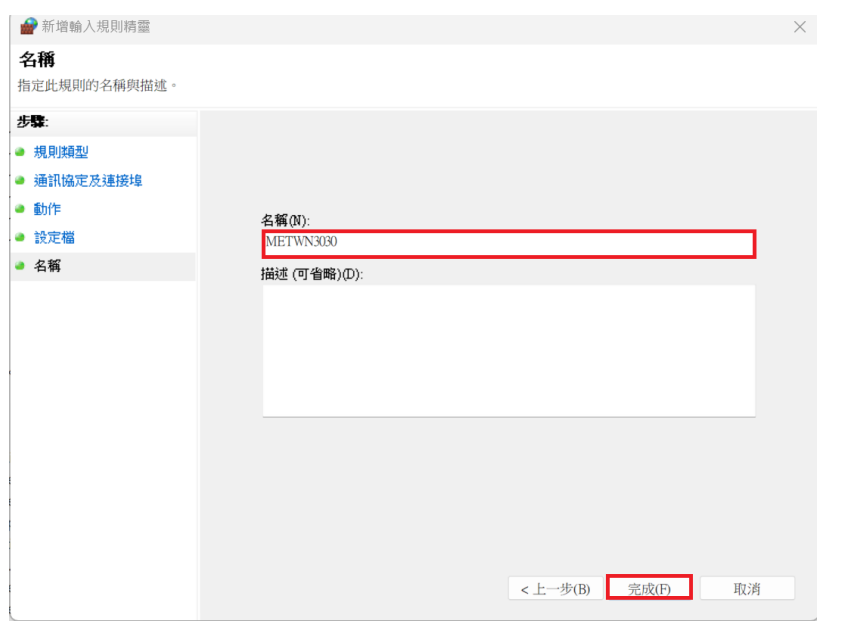

(6) 再輸入規則欄位確認【METWN3030】已新增完成。

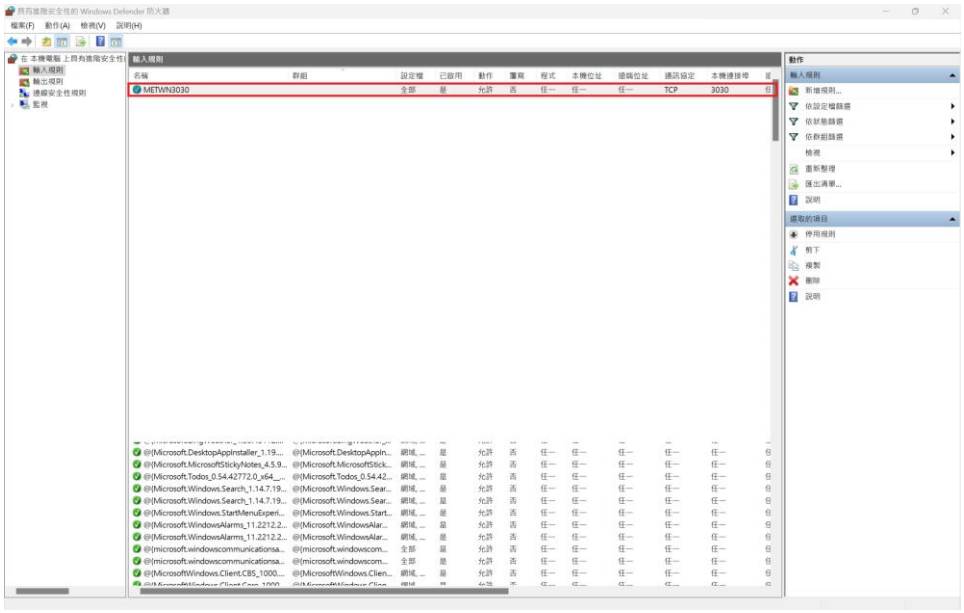

#### <span id="page-13-0"></span>**4-3. MTC 操作畫面說明**

(1) 主畫面

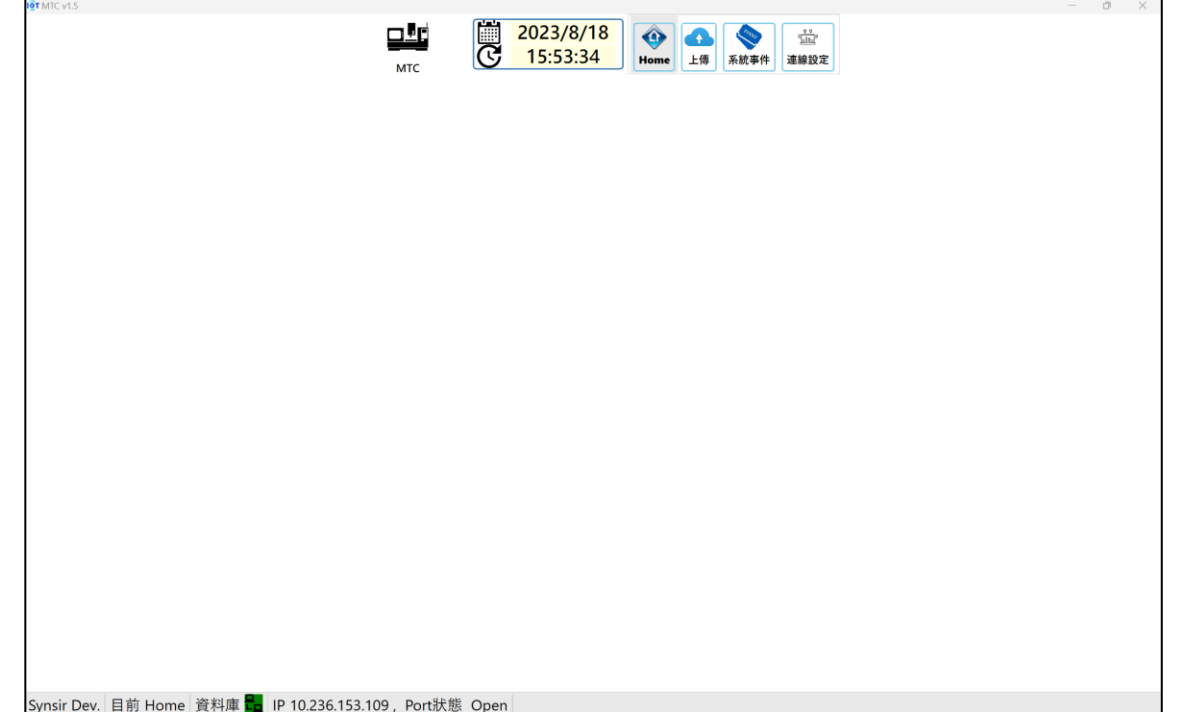

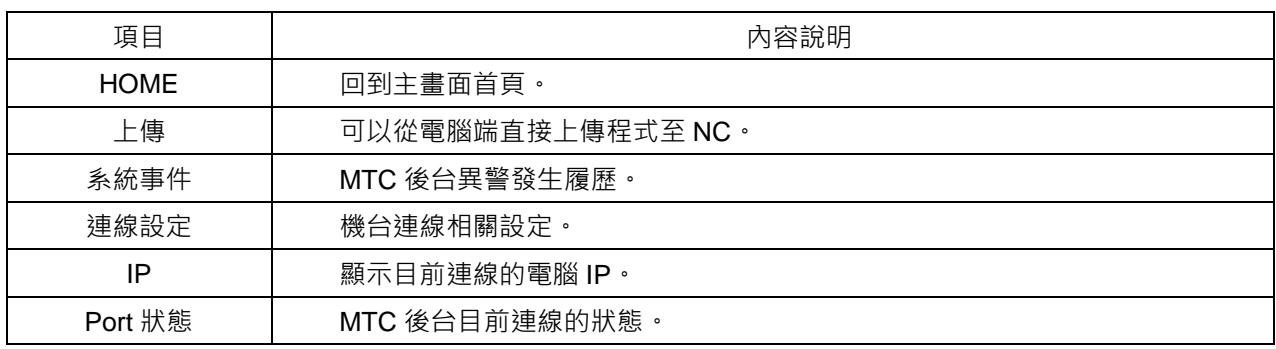

#### (2) 連線設定說明

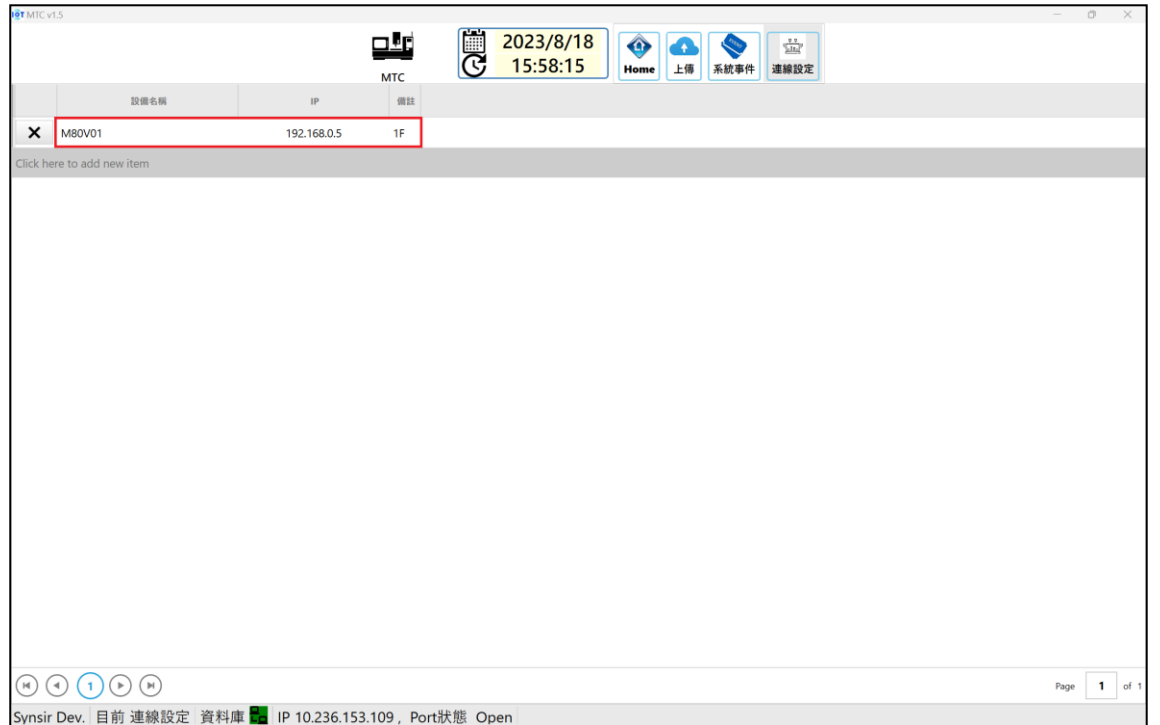

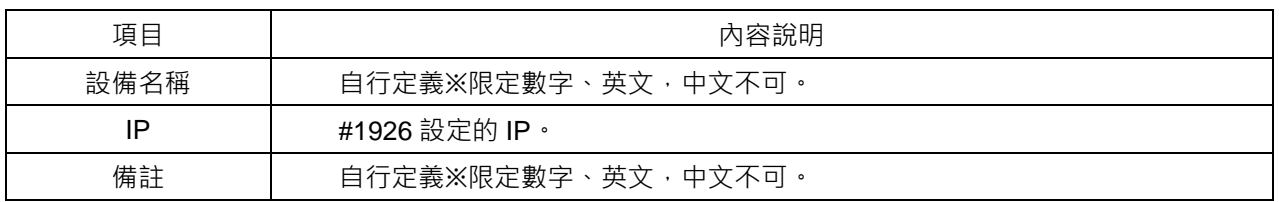

# (3) 正常連線機台的畫面

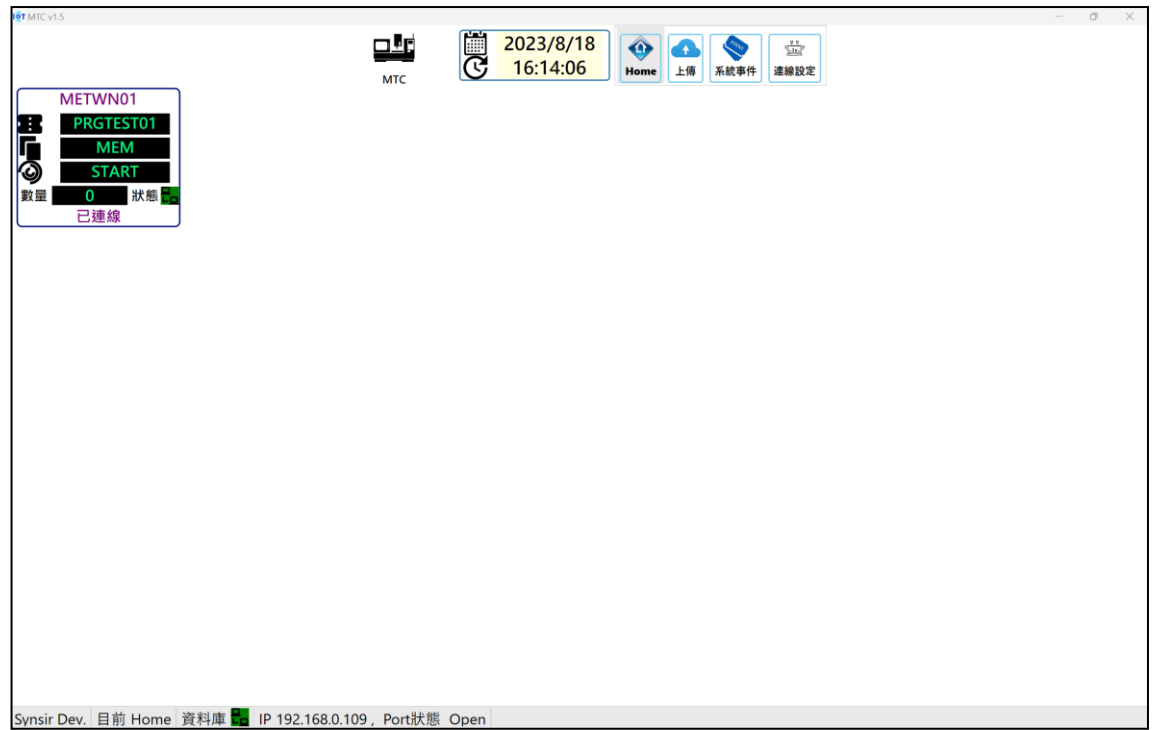